#### **Создание учетных записей пользователей**

Для того чтобы начать работу в программе, необходимо создать учетные записи для пользователей, присвоить им роли и выдать соответствующие права.

Создать учетные записи пользователей можно несколькими способами:

- 1. Через **Мастер настройки Experium** (см. инструкцию **«Мастер настройки Experium»**).
- 2. **«Админ.»** -> **«Профиль пользователя»** -> **«Добавить нового пользователя»** -> выбрать из списка собственных сотрудников -> **«ОК»**  (Рис. 1).

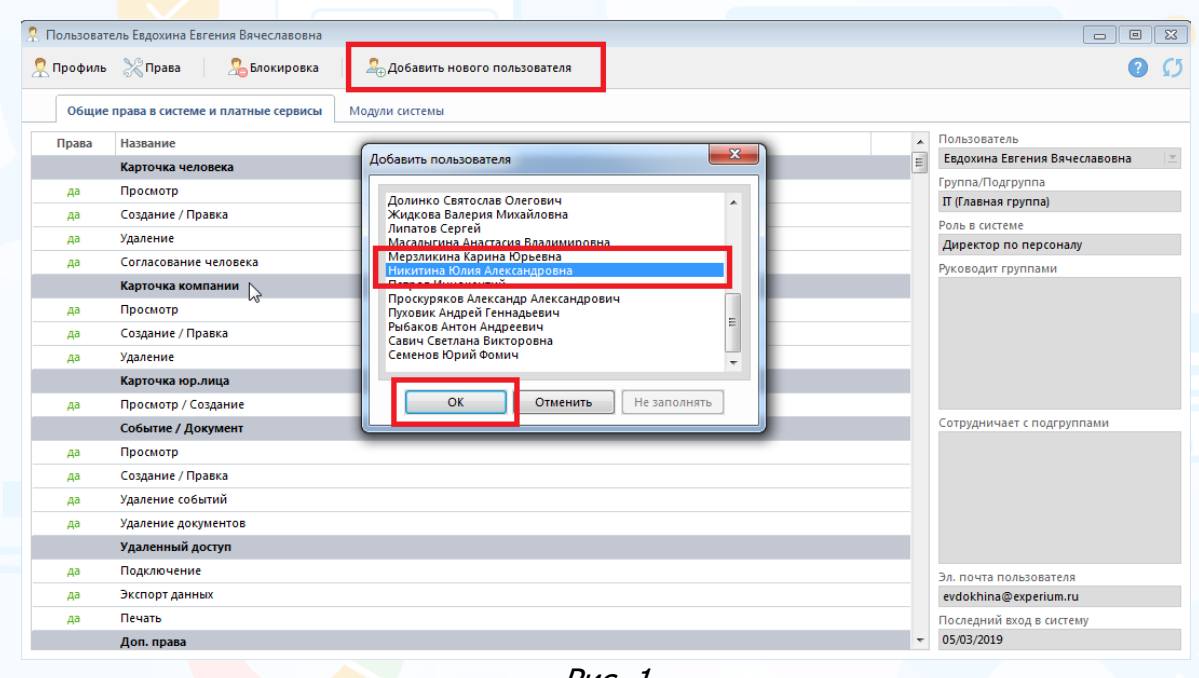

Рис. 1

3. Через кнопку **«Человек»** на главной панели управления программы, если пользователя еще нет в базе данных.

#### **Для того чтобы создать новую карточку человека,**

на главной панели управления программы нажмите кнопку **«Человек»** и из выпадающего меню выберите команду **«Новая карточка человека»** (Рис. 2).

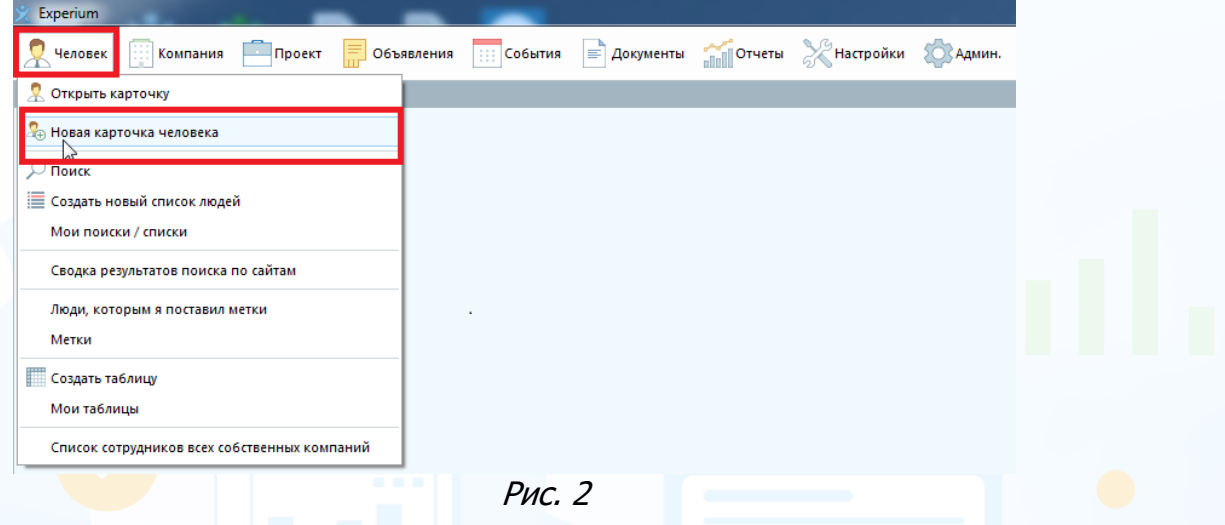

В открывшемся окне внесите информацию о сотруднике.

В поле **«Место работы (начиная с последнего)»** укажите вашу компанию, выбрав ее из БД, нажмите кнопку **«Сохранить»** в левом верхнем углу (Рис. 3).

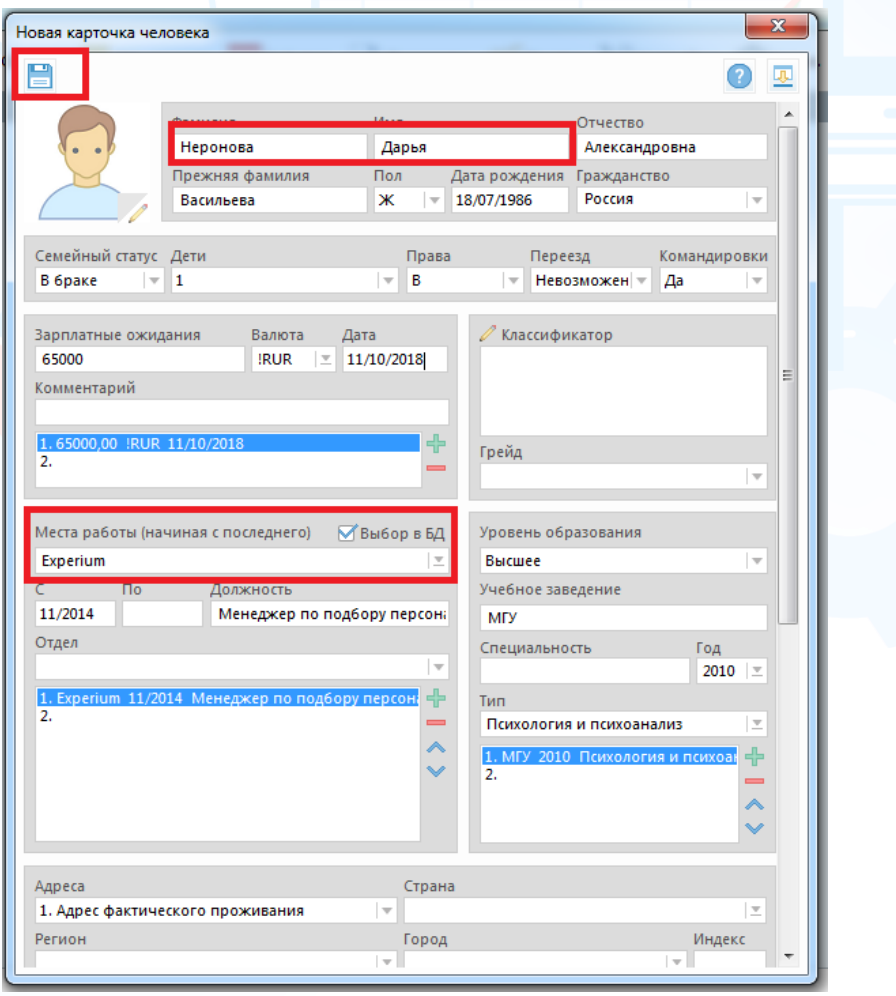

Рис. 3

Далее в панели управления открывшейся карточки человека нажмите кнопку **«Работа с человеком»** и выберите команду **«Добавить сотрудника в пользователи»** (Рис. 4).

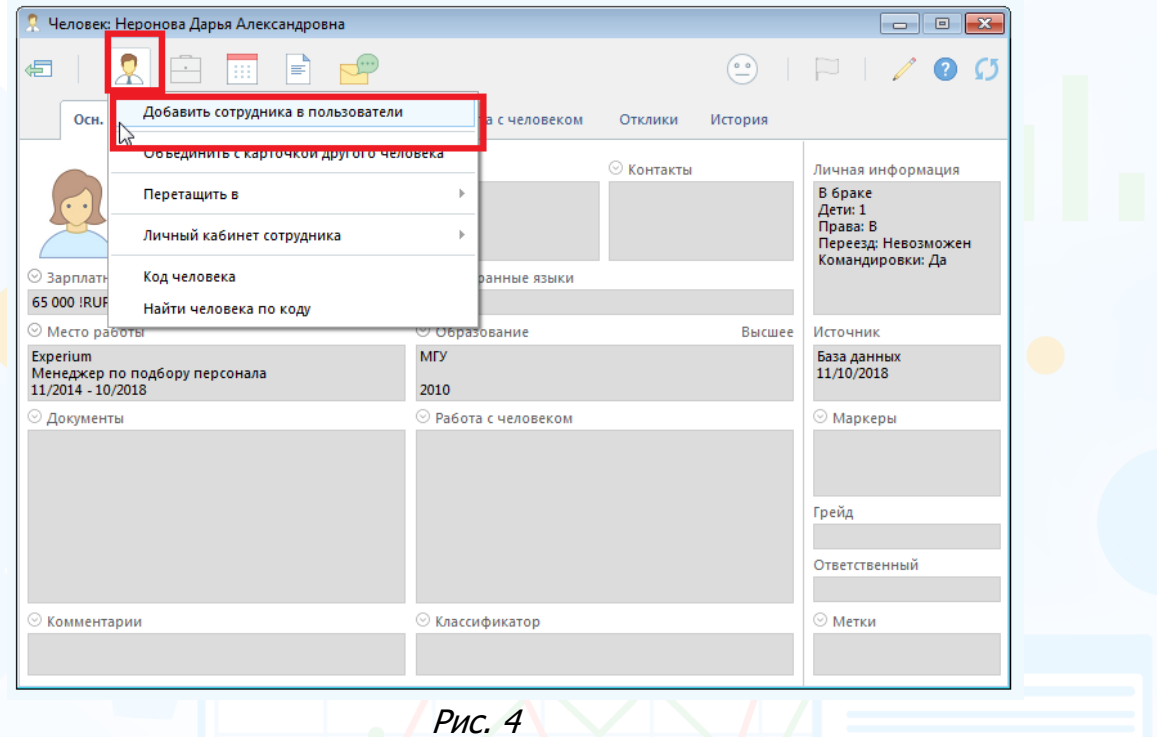

Далее в открывшемся окне выберите группу, подгруппу и роль в системе для данного пользователя.

Для перехода к следующему шагу нажмите кнопку **«Ок»** (Рис. 5).

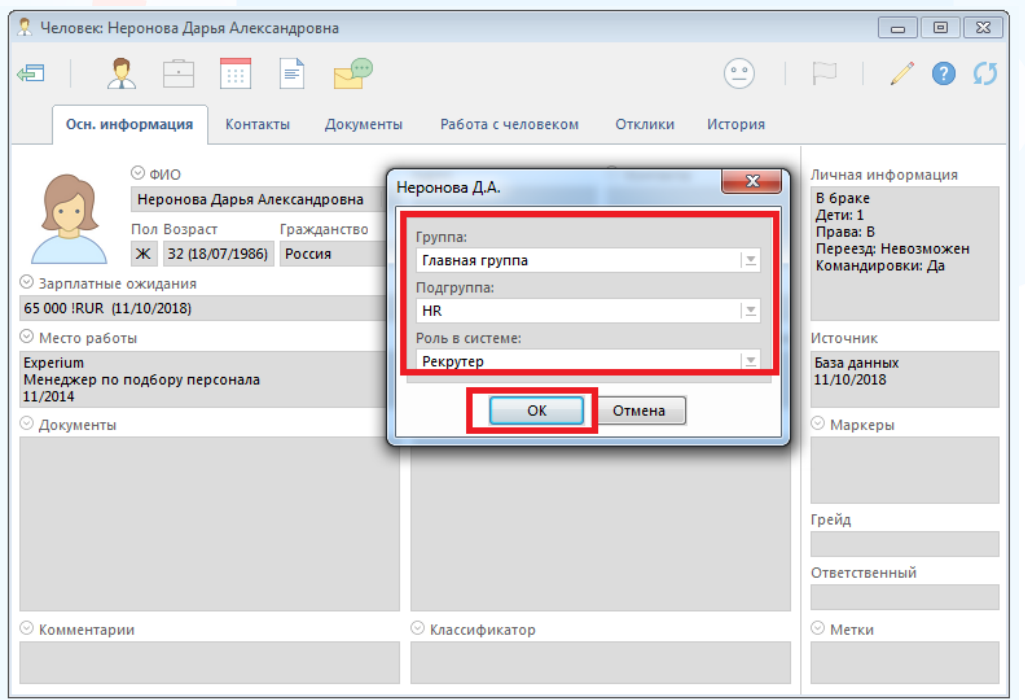

Рис. 5

3 **Вы можете направлять свои вопросы в службу поддержки Experium: Горячая линия: +7 (495) 660-06-99, e-mail: [experium@experium.ru](mailto:experium@experium.ru)** В следующем открывшемся окне права пользователю будут автоматически проставлены в соответствии с выбранной ролью в системе. Для каждого пользователя (в случае необходимости) можно настраивать права индивидуально, независимо от присвоенной ему роли.

experium

При необходимости внесите изменения, нажмите кнопку **«Сохранить»** (Рис 6).

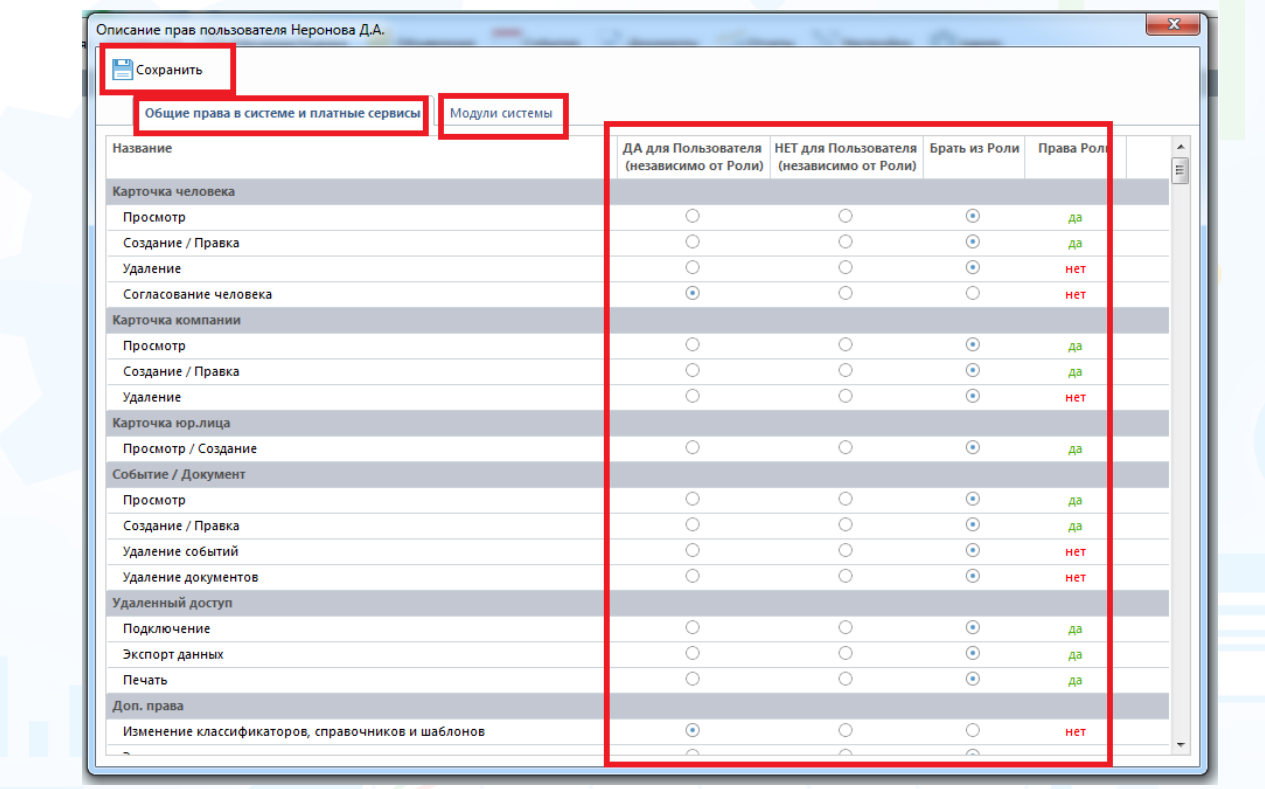

Рис. 6

Далее в открывшемся окне необходимо указать адрес корпоративной электронной почты пользователя, который будет использоваться для:

- экспорта событий в почтовый календарь;
- отправки сообщений по электронной почте;
- отправки подтверждений о назначенных событиях.

Для перехода к следующему шагу нажмите кнопку **«Ок»** (Рис. 7).

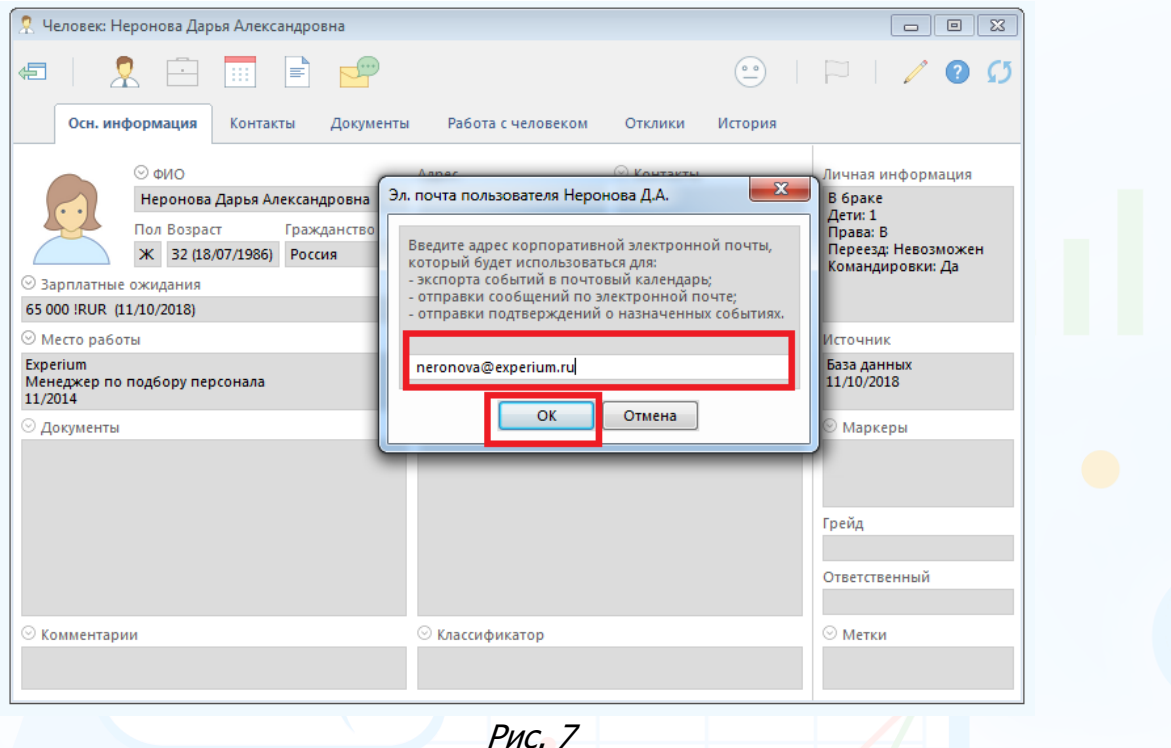

В следующем открывшемся окне необходимо указать логин и пароль для нового пользователя. Нажмите кнопку **«Ок»** (Рис. 8).

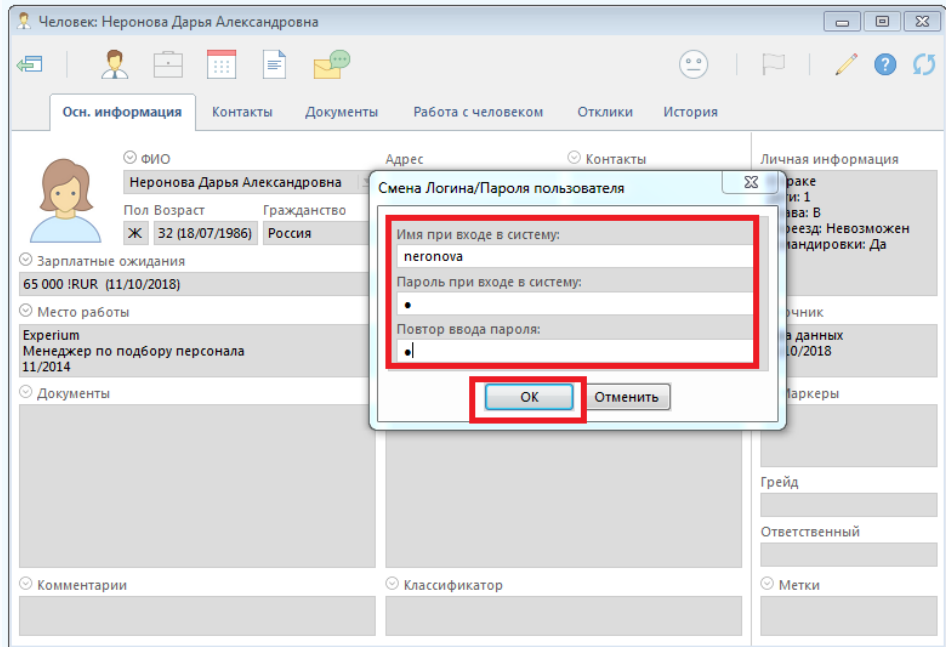

Рис. 8